# Division Financière

DIFIN/11-536-521 du 12/09/2011

### **FRAIS DE DEPLACEMENT DES PERSONNELS ENSEIGNANTS : EN SITUATION DE SERVICE PARTAGE / EN SITUATION DE RATTACHEMENT ADMINISTRATIF (RAD) - ANNEE SCOLAIRE 2011-2012**

Références : Décret n° 2006-781 du 3 juillet 2006 modifié - Arrêté du 3 juin 2010 publié au JO RF du 18 juin 2010 - Circulaire n°2010-134 du 3 août 2010 (BO n°32 du 9 septembre 2010)

Destinataires : Mesdames et Messieurs les Chefs d'établissement

Affaire suivie par : Division Financière : Madame MAUGER Frais de déplacement « Service Partagé » / Madame JACQUEMOT Frais de déplacement « Rattachement administratif »

Le décret susvisé, complété par la circulaire citée en référence, fixe les conditions et modalités de prise en charge des déplacements temporaires occasionnés, pour des raisons de service, en dehors de la résidence administrative et en dehors de la résidence familiale, **entre communes non limitrophes.** 

*L'arrêté du 3 juin 2010 - art.1 et 2 - prévoit que les personnels en situation de service partagé ou de rattachement administratif seront, à compter du 1er septembre 2010, indemnisés de leurs frais de repas au taux fixé par l'arrêté du 3 juillet 2006 réduit de moitié lorsqu'ils sont contraints de prendre ces repas hors des communes de leur résidence administrative et de leur résidence familiale.*

*La circulaire du 3 août 2010, applicable à compter du 1er septembre 2010, complète la circulaire n°2006-175 du 9 novembre 2006 et précise les conditions d'indemnisation des frais de transport et de repas des personnels concernés par la présente note.* 

Peuvent prétendre à la prise en charge de leurs frais de déplacement ainsi définis :

1) les personnels enseignants titulaires d'un poste définitif **(TPD)** ou non titulaires, employés à temps plein ou à temps partiel et nommés pour la durée de l'année scolaire, exerçant leurs fonctions dans un ou plusieurs établissements du second degré public, désignés dans la présente note comme « en situation de **service partagé** ».

Le trajet indemnisé est déterminé au vu des emplois du temps :

- **entre** la commune d'implantation de **l'établissement dans lequel ils assurent la plus grande part de leurs obligations de service**, considérée comme « résidence administrative » **et** la commune où se situe **le complément de service**.

- **entre** la commune d'implantation de leur **établissement de rattachement administratif et** la commune du **complément de service** lorsqu'ils exercent leurs fonctions à part égale dans deux établissements.

2) **les TZR** affectés dans une zone de remplacement qui exercent dans au moins deux établissements situés dans une autre commune que celle de l'établissement de rattachement, pour la durée de l'année scolaire, et qui ne peuvent en conséquence percevoir l'indemnité de sujétions spéciales de remplacement (ISSR), désignés également comme « en situation de **service partagé** » dans la présente note.

Le trajet indemnisé est déterminé au vu des emplois du temps **entre** la commune d'implantation de leur **établissement de rattachement et les communes où ils exercent réellement leurs fonctions.** 

3) les personnels enseignants titulaires exerçant l'intégralité de leurs fonctions dans un établissement autre que leur établissement de rattachement administratif **(RAD)**, pour la durée de l'année scolaire, désignés comme «en situation de **rattachement administratif** » dans la présente note.

Le trajet indemnisé est déterminé au vu de l'emploi du temps **entre** la commune d'implantation de leur **établissement de rattachement et** la commune d'implantation de leur **établissement d'affectation**.

### **Modalités de prise en charge** :

• Les frais de transport sont généralement remboursés sur la base du barème forfaitaire 2<sup>ème</sup> classe de la SNCF.

Les déplacements entre deux communes limitrophes ne sont pas pris en charge.

 Les déplacements effectués dans la résidence administrative ou les communes qui lui sont limitrophes, ou dans la résidence familiale ou les communes qui lui sont limitrophes, ne sont pas pris en charge.

 Le trajet peut partir de la résidence familiale s'il est plus court et s'il correspond à la réalité du déplacement. Idem pour le retour.

 L'indemnité de repas de midi est versée si l'agent est contraint, en fonction de son emploi du temps, de prendre son repas hors de sa résidence administrative et de sa résidence familiale entre 11h et 14 h. Dans la pratique seules sont concernées les journées au cours desquelles l'enseignant exerce à la fois le matin et l'après-midi dans l'établissement support du complément de service et y est présent entre 11h et 14h.

**La procédure de remboursement s'effectue via l'application DT ULYSSE qui est en cours d'évolution : elle fera l'objet d'une note ultérieure.**

**Vous pouvez toutefois d'ores et déjà constituer votre dossier « papier » et créer dans l'application DT votre Ordre de Mission Permanent (OMP) pour l'année 2011-2012.**

#### **1. CONSTITUTION du DOSSIER « PAPIER »**

Le dossier devra être composé des documents suivants :

1) arrêté rectoral de nomination ou de rattachement administratif

2) arrêtés rectoraux d'affectation (ou procès-verbal d'installation), contrats de travail et avenants pour les non titulaires

3) emploi du temps définitif de chaque établissement clairement identifié avec cachet obligatoire

- 4) attestation sur l'honneur (annexe 1) de non paiement :
	- de l'indemnité forfaitaire de prise en charge du transport domicile-travail et/ou
	- de l'indemnité de sujétions spéciales de remplacement (ISSR pour les TZR).

Adressez votre **dossier complet,** par la voie hiérarchique, à votre gestionnaire de la Division financière du Rectorat :

- **Catherine MAUGER** pour les enseignants en **service partagé**
- **Patricia JACQUEMOT** pour les enseignants en situation de **rattachement administratif**

#### **2. CREATION de l'Ordre de Mission Permanent via l'application DT ULYSSE**

#### **A - Se connecter à DT ULYSSE** à l'adresse suivante **[https://appli.ac-aix-marseille.fr](http://appli.ac-aix-marseille.fr/)**

Autre possibilité de connexion

#### via le **site de l'académie Aix-Marseille** :

- ouvrir la page du site académique
- cliquer sur « Accès personnel »
- puis sur l'icône « Intranet »
- cliquer sur « Applications »
- sélectionner « déplacements temporaires DT ULYSSE »

La connexion établie, saisir l'identifiant et le mot de passe de votre messagerie académique dont l'adresse se décline ainsi : « *prénom.nom@ac-aix-marseille.fr ».*

**Important** : votre messagerie doit donc être active pour recevoir les mails générés automatiquement par l'application. Pour l'activer si nécessaire :

via le site académique :

- cliquer sur « Accès personnel »
- puis sur l'icône « @mel ouvert»
- cliquer sur l'adresse proposée [http://messagerie.ac-aix-marseille.fr](http://messagerie.ac-aix-marseille.fr/)
- sélectionner « activation de votre boîte @mel ouvert ».

#### **B - Créer son OMP – Année scolaire 2011-2012**

Dans le Menu, sélectionner > Ordre de Mission

Créer un OM

sélectionner **C Création classique d'un Ordre de Mission** *puis*<br>
sélectionner **C OM permanent** 

 $\odot$  OM permanent

*Modèle de saisie à suivre :* 

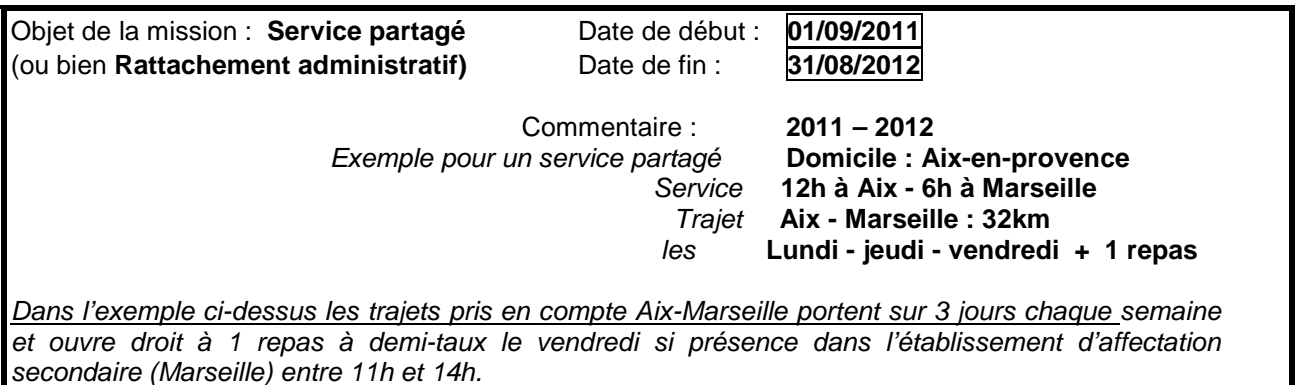

Véhicule autorisé : *sélectionner* **SNCF – SNCF (1000CV)**

Votre **OMP** est renseigné. Vous devez l'enregistrer et l'envoyer à validation :

1) cliquer sur « **Enregistrer** » en bas à gauche du document (*indispensable*)

2) cliquer sur la flèche verte « **Avancer** » en bas à droite

3) passer au **statut 2P, en attente de validation hiérarchique**

- 4) destinataire : sélectionner le valideur hiérarchique
	- G Catherine MAUGER pour les Services Partagés<br>
	G Patricia JACQUEMOT pour les Rattachem

pour les Rattachements administratifs

5) confirmer le changement de statut.

#### *IMPORTANT*

 $\mathcal \in$  Si vous constatez une erreur et souhaitez modifier ou annuler votre saisie, 3 cas de figure :

*1° votre OMP est « en cours de création » : vous pouvez le modifier à volonté. Si vous préférez abandonner votre saisie, vous devez supprimer votre OMP. Pour ce faire, cliquez sur le bandeau bleu « Ordre de Mission » puis sélectionnez « Supprimer ». Vous pouvez alors créer un nouvel OMP.*

*2° vous avez déjà envoyé votre OMP « en attente de validation hiérarchique » : vous pouvez le remettre « en cours de création ». Pour ce faire, cliquez sur la flèche rouge « Revenir », passez l'OMP au statut « en cours de création ». Procédez ensuite comme indiqué ci-dessus.*

*3° Votre OMP est déjà validé. Vous ne devez plus intervenir. Merci de contacter votre gestionnaire.*

*Dans tous les cas NE JAMAIS passer votre OMP au statut « Annulé », même si ce choix vous est proposé. Ce serait source de difficultés pour la suite de la procédure.*

Votre gestionnaire ne pourra valider votre OMP qu'en possession de votre dossier « papier ». Au vu des documents reçus, l'OMP sera éventuellement complété ou rectifié puis validé.

Le mode opératoire de saisie des ordres de mission ponctuels rattachés à l'OMP, qui est en cours de réactualisation, sera détaillé dans une prochaine note.

**La plus large diffusion de ces instructions doit être faite auprès des enseignants.**

*Signataire : Martine BURDIN, Secrétaire Générale de l'Académie d'Aix-Marseille*

## **ANNEXE 1**

## **ANNEE SCOLAIRE 2011 – 2012**

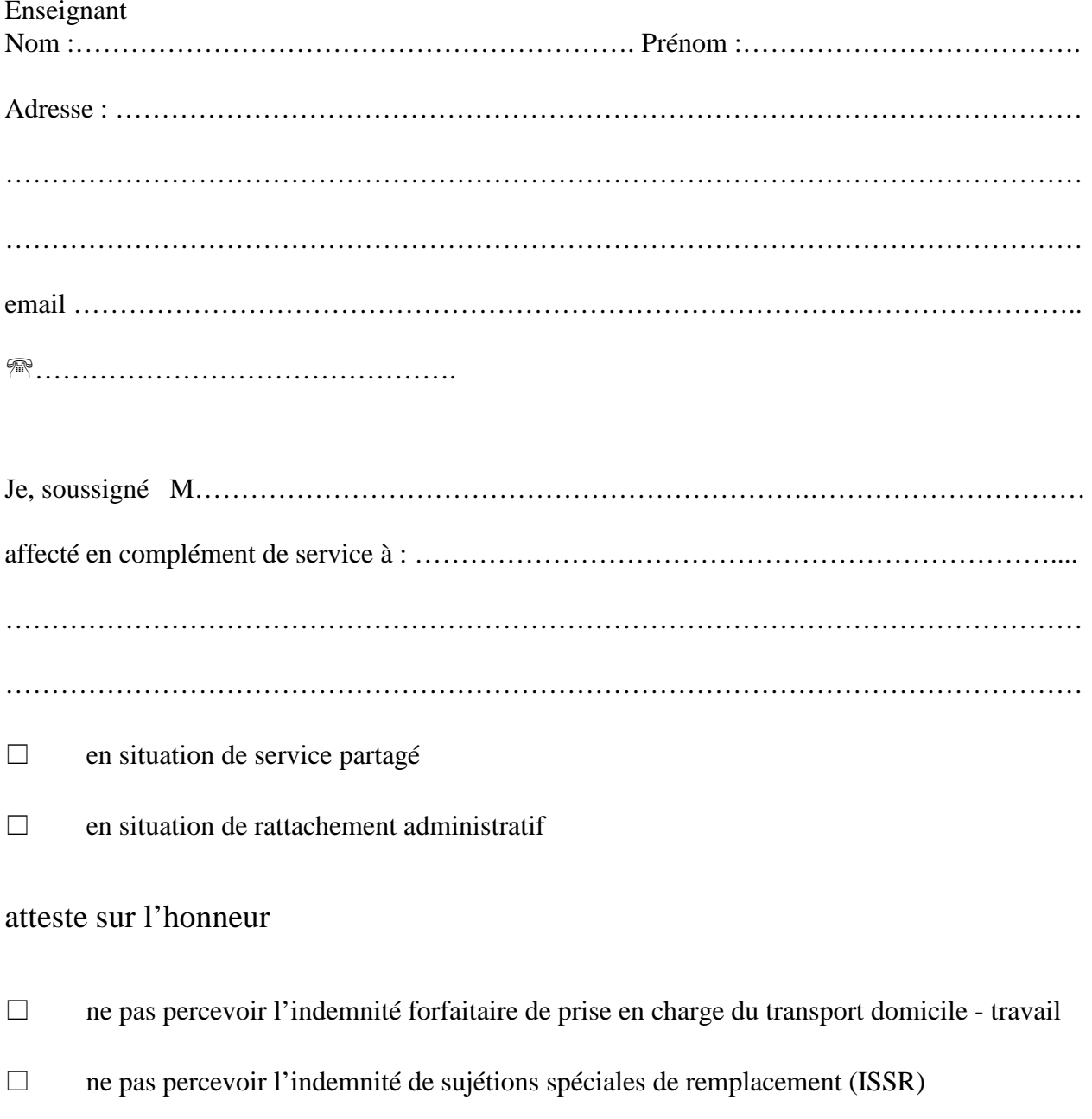

Je certifie sur l'honneur l'exactitude du présent état.

Date et Signature